# **ACCESS GUIDE SYDNEY NORTH HealthPathways**

# Getting started

1. To access the Sydney North HealthPathways website, visit:

**[sydneynorth.communityhealthpathways.org](http://sydneynorth.communityhealthpathways.org)**

- 2. Enter username: **healthpathwaysCom**
- 3. Enter password: **gateway**

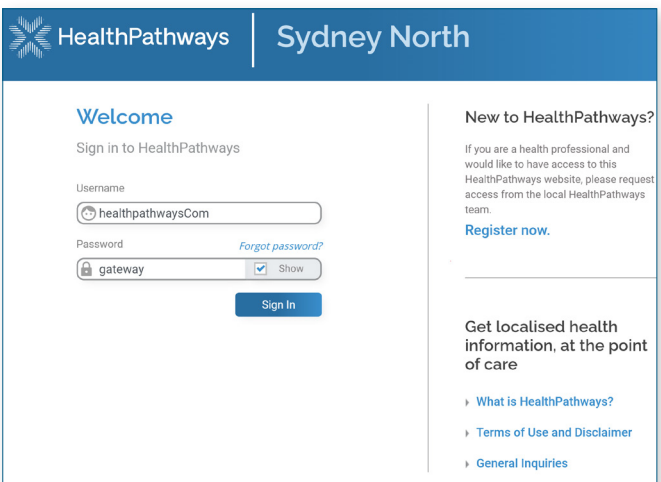

# Quick access

There are many ways to quickly access Sydney North HealthPathways on your computer:

- **Option 1:** Install a shortcut on your desktop.
- **Option 2:** Add the Sydney North HealthPathways homepage as a bookmark or tab on your internet browser.
- **Option 3:** Set Sydney North HealthPathways as the default homepage of your internet browser.

# **Option 1:**

## Install a desktop shortcut

On the Sydney North HealthPathways homepage, click on the 'How do I add HealthPathways to my desktop?' link for an easy guide.

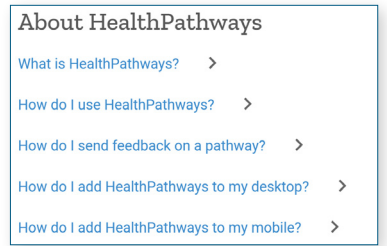

**Note:** For instructions on how to create a shortcut in Medical Director software, please use the Search box.

# **Option 2:**

Add Sydney North HealthPathways homepage as a bookmark or tab on your internet browser

### INTERNET EXPLORER

To add a currently open page or URL to your browser as a bookmark or tab, use keyboard shortcut CTRL+D. 'Add a favourite' box appears.

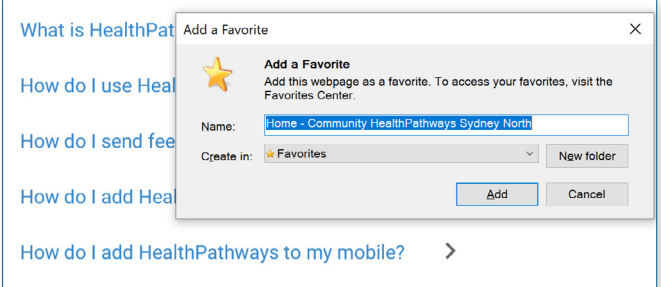

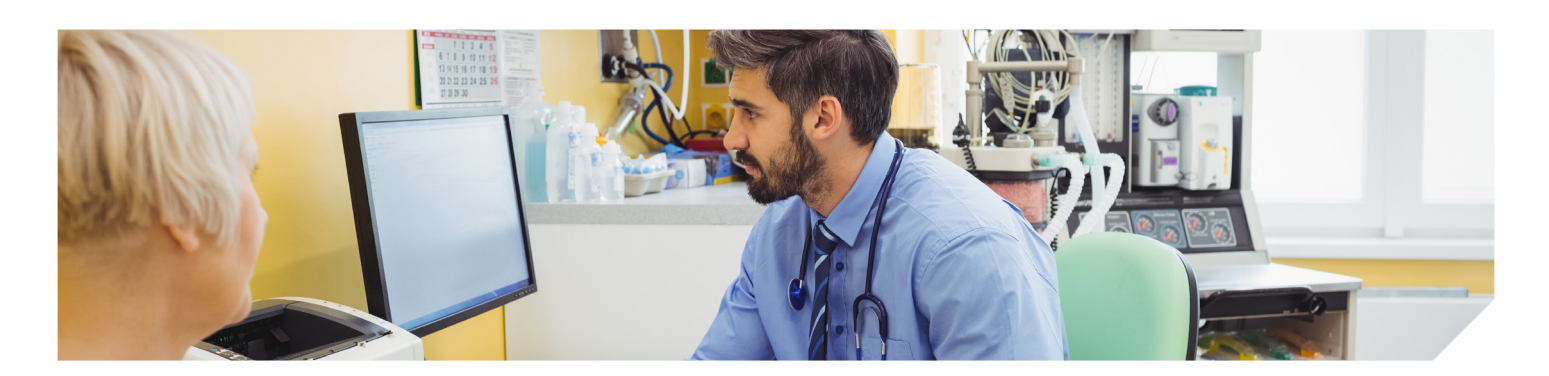

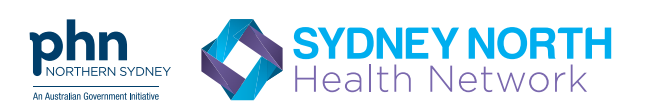

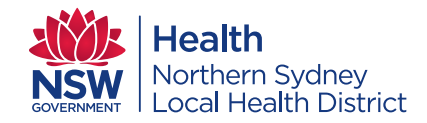

# **ACCESS GUIDE**

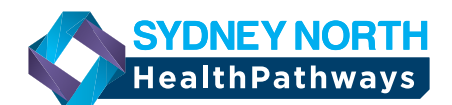

#### GOOGLE CHROME ь

In Chrome, click the vertical dots at the top right, then Bookmarks. Click 'Bookmark this tab'.

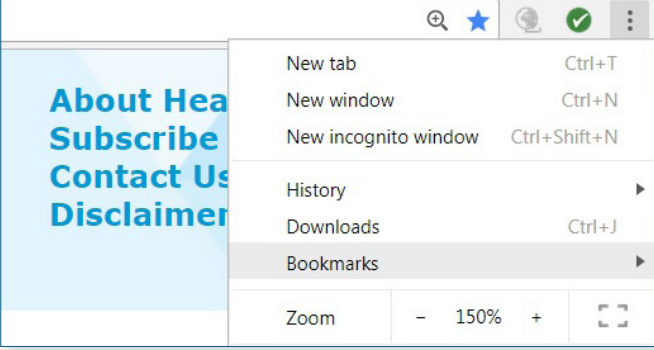

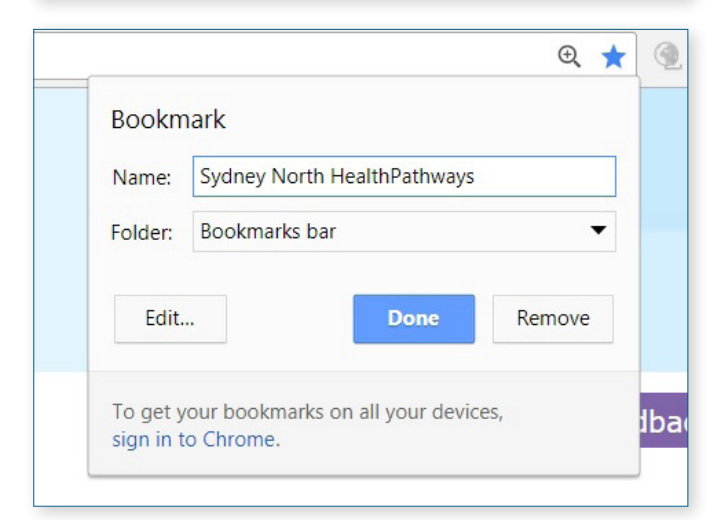

## **Option 3:**

Set Sydney North HealthPathways as your default homepage in your browser

WWW

 $\circledcirc$ 

### INTERNET EXPLORER

1. Open Internet Explorer, select the Tools icon  $\{\widehat{O}\}$ in the top-right corner, then select 'Internet Options.

**Tip:** if the Tools button is not showing, click Alt on the keyboard.

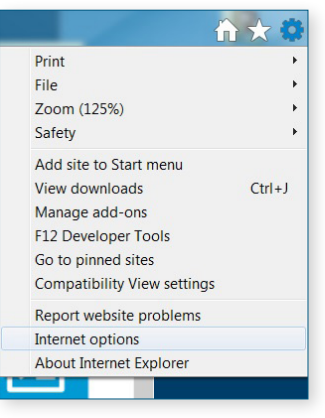

2. On the General tab, under Homepage, type in: **[sydneynorth.communityhealthpathways.org](http://sydneynorth.communityhealthpathways.org)**

to set it as your homepage.

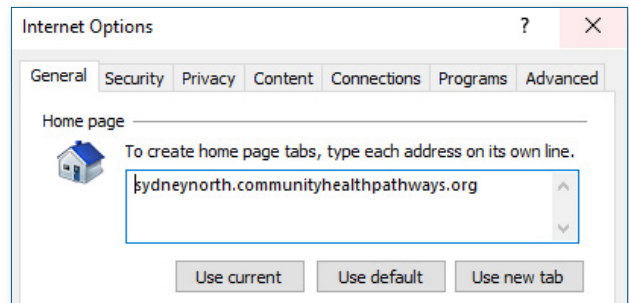

3. Select Apply, and then select OK.

### GOOGLE CHROME

- 1. On your computer, Open Chrome. At the top right, click the 'Customise and control' icon (three vertical dots).
- 2. Select Settings.
- 3. Click on 'Appearance' on the left-hand side.
- 4. Click on the toggle next to 'Show home button'.
- 5. Below 'Show home button', click Enter custom web address and type in

### **[sydneynorth.communityhealthpathways.org](http://sydneynorth.communityhealthpathways.org)**

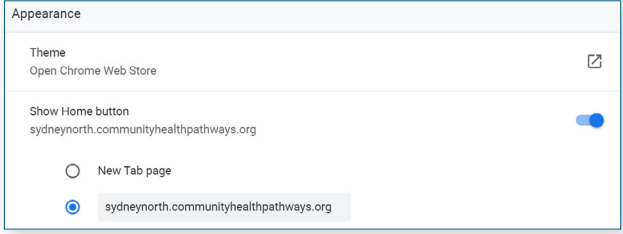

6. View homepage by clicking the home icon in the top left-hand side of the browser.

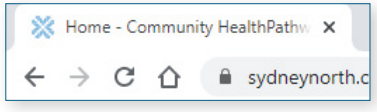

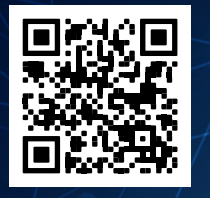

**S**can the QR code or visit **[sydneynorth.communityhealthpathways.org](http://sydneynorth.communityhealthpathways.org)** and log in with the following details:

Username: healthpathwaysCom Password: gateway

### For enquiries, email us at **[healthpathways@snhn.org.au](mailto:healthpathways%40snhn.org.au?subject=)**